# STEP 2. 文字を入力しましょう

#### 1. アクティブセルの位置を確認しましょう

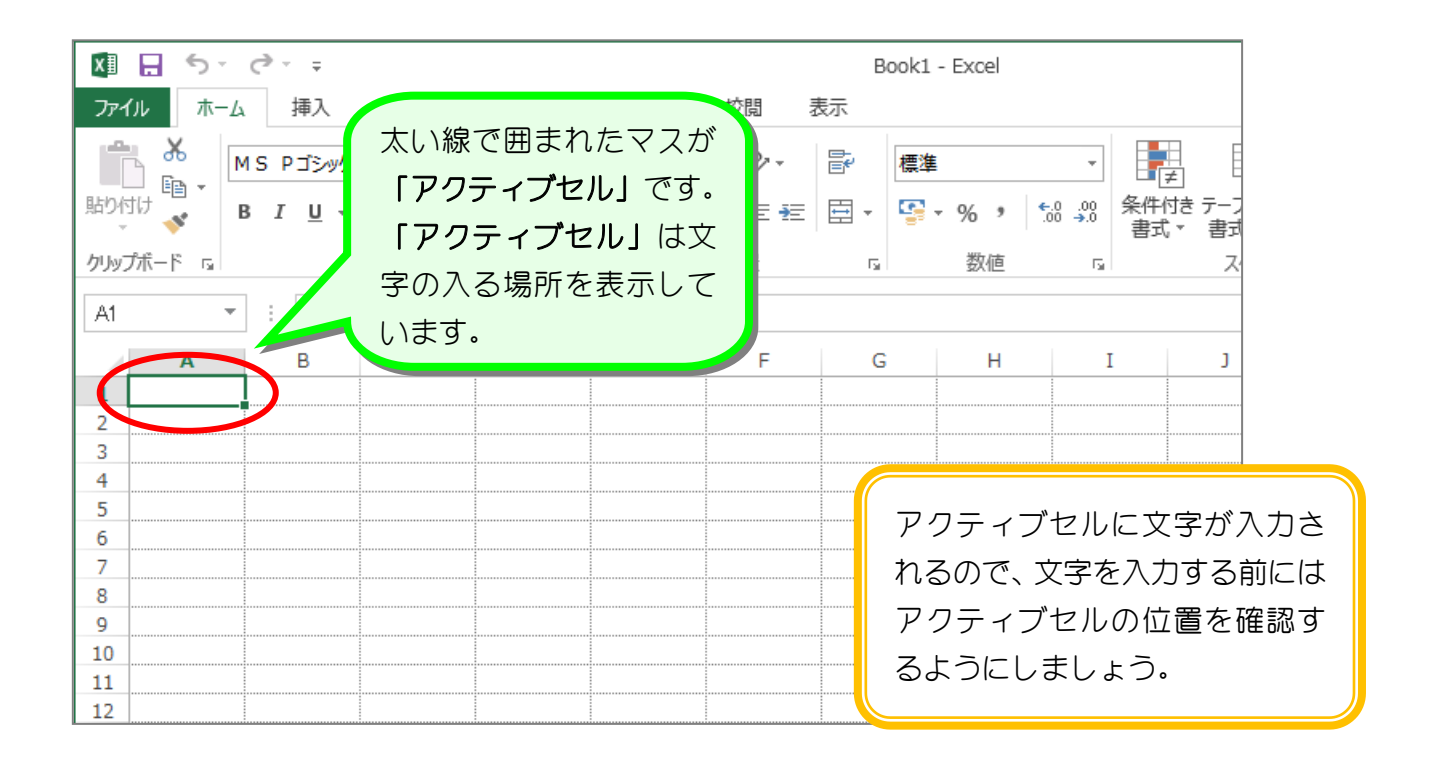

# 解毒品を セルとセル番地

エクセルの画面の一つ一つのマス目を『セル』といいます。文字入力の対象となっているセル を『アクティブセル』といいます。それぞれのセルは番地で指定することができ、図のアクテ ィブセルは A 列と 1 行目の交差する所で『A1』として表すことができます。

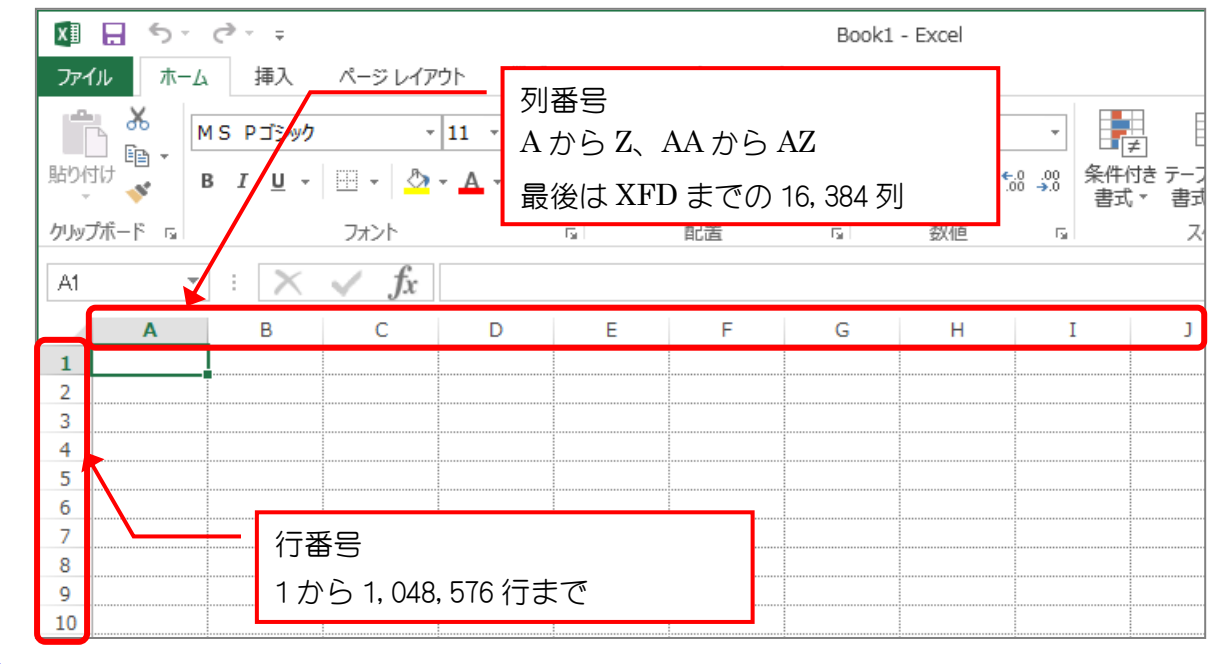

## 2. アクティブセルを「B3」に移動しましょう

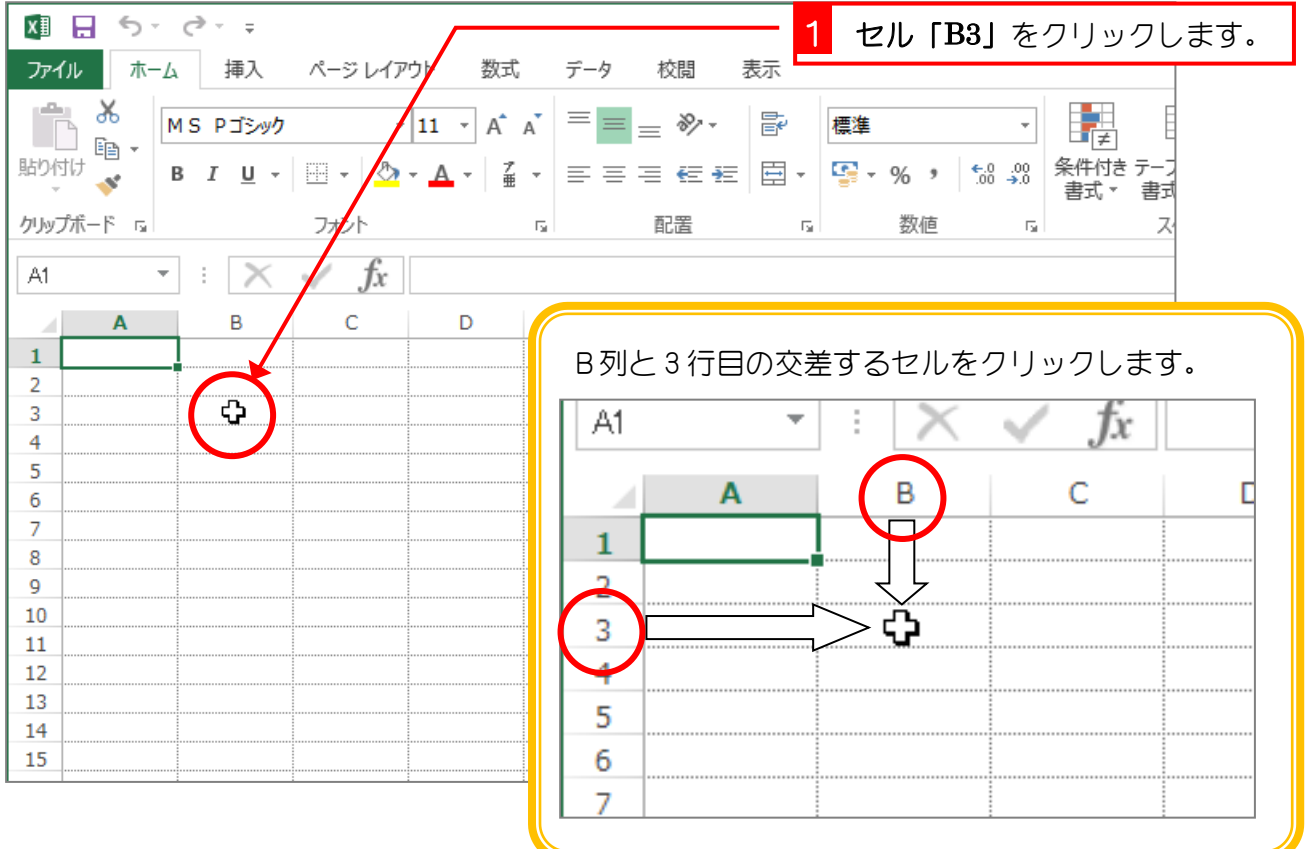

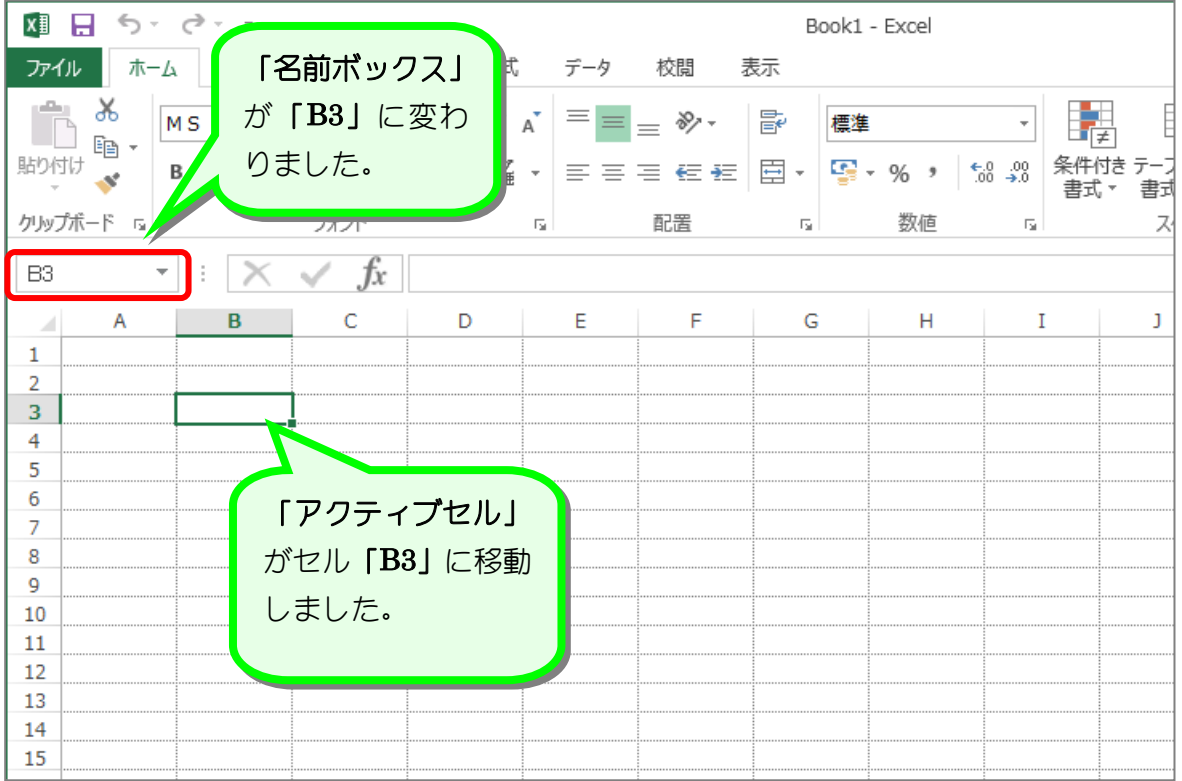

- 6 -

# 解きをきる前ボックス

ホで囲んだ部分を「名前ボックス」と言います。 名前ボックスには現在のアクティブセルの番地が表示されています。アクティブセルがどこに あるのかわからなくなった時は、「名前ボックス」で確認しましょう。

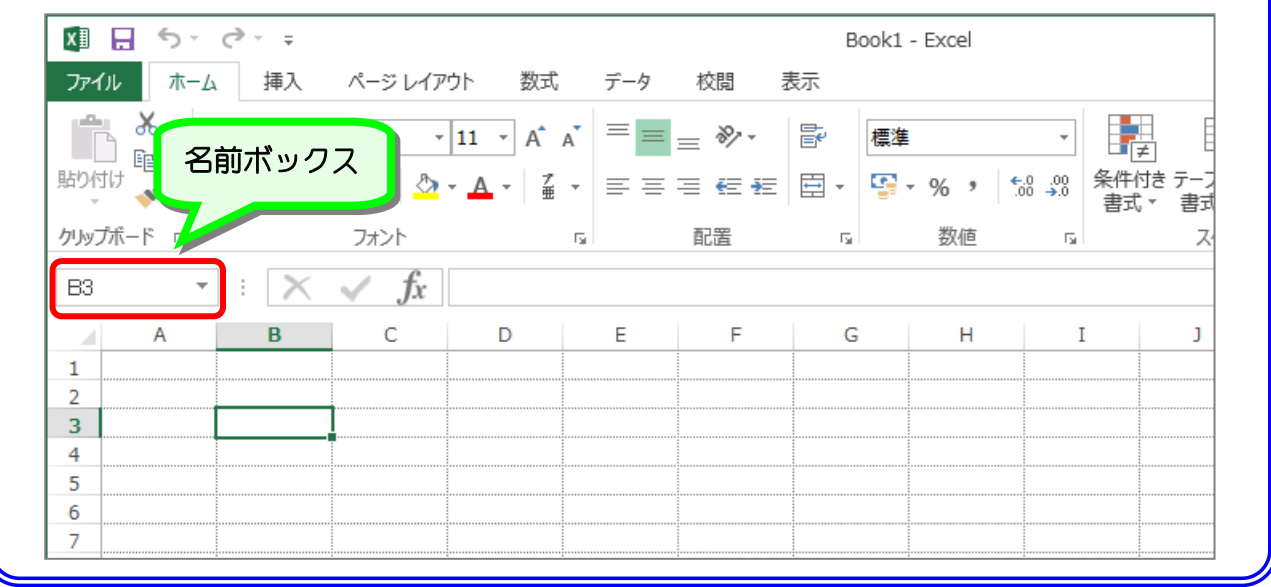

#### 3. 日本語入力をオンにしましょう

Excel を立ち上げてすぐの時は日本語入力がオフになっていま す。日本語を入力するために日本語入力システムをオンにしま しょう。

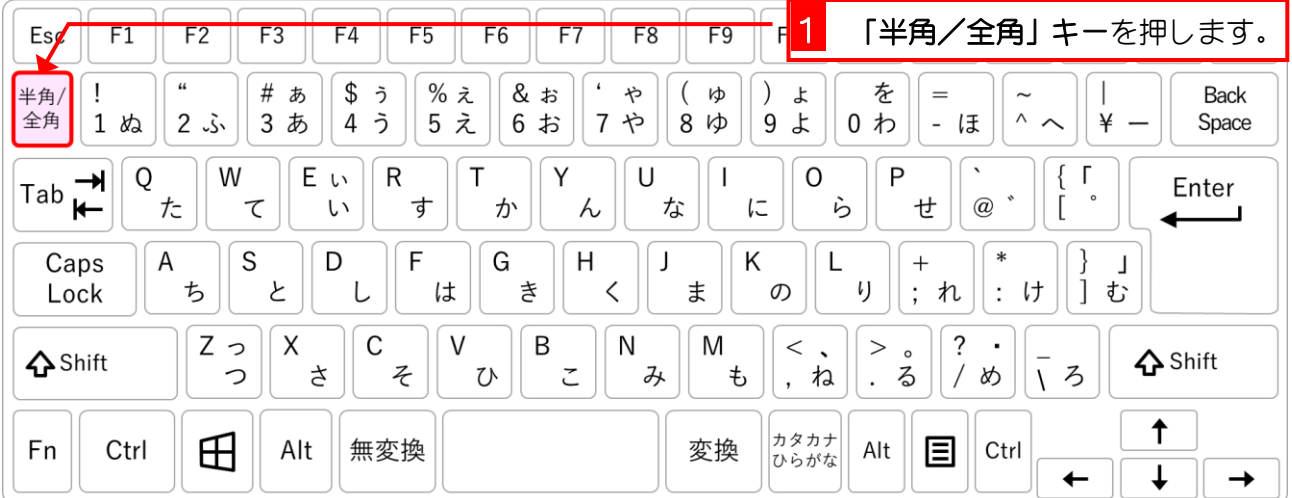

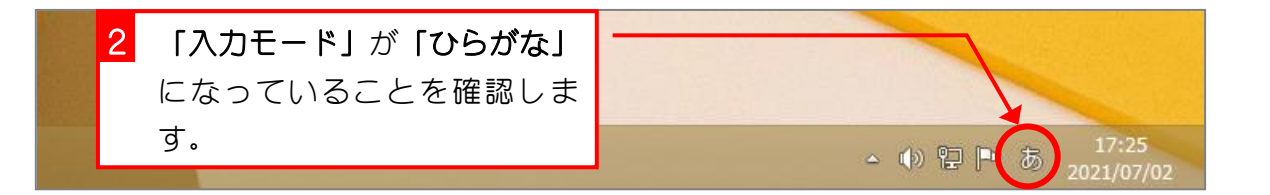

## 4. 文字を入力しましょう

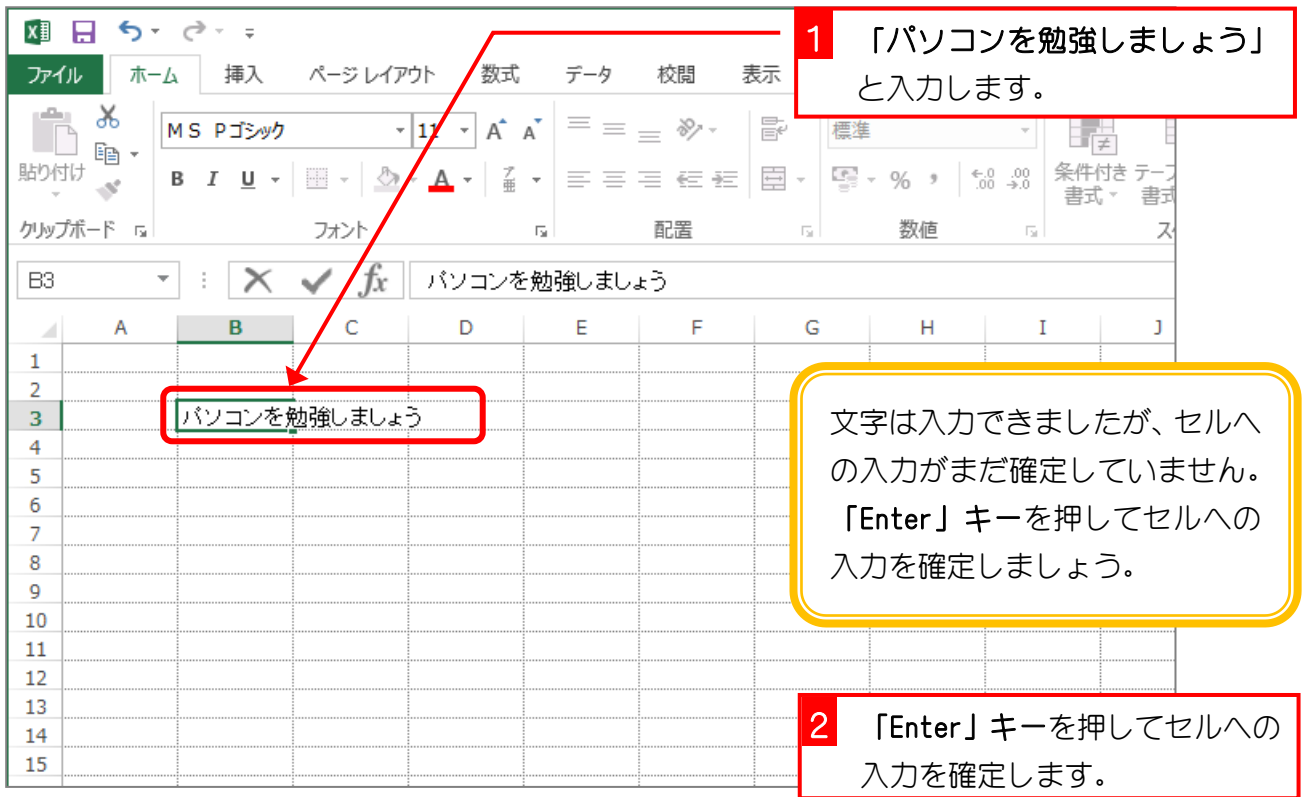

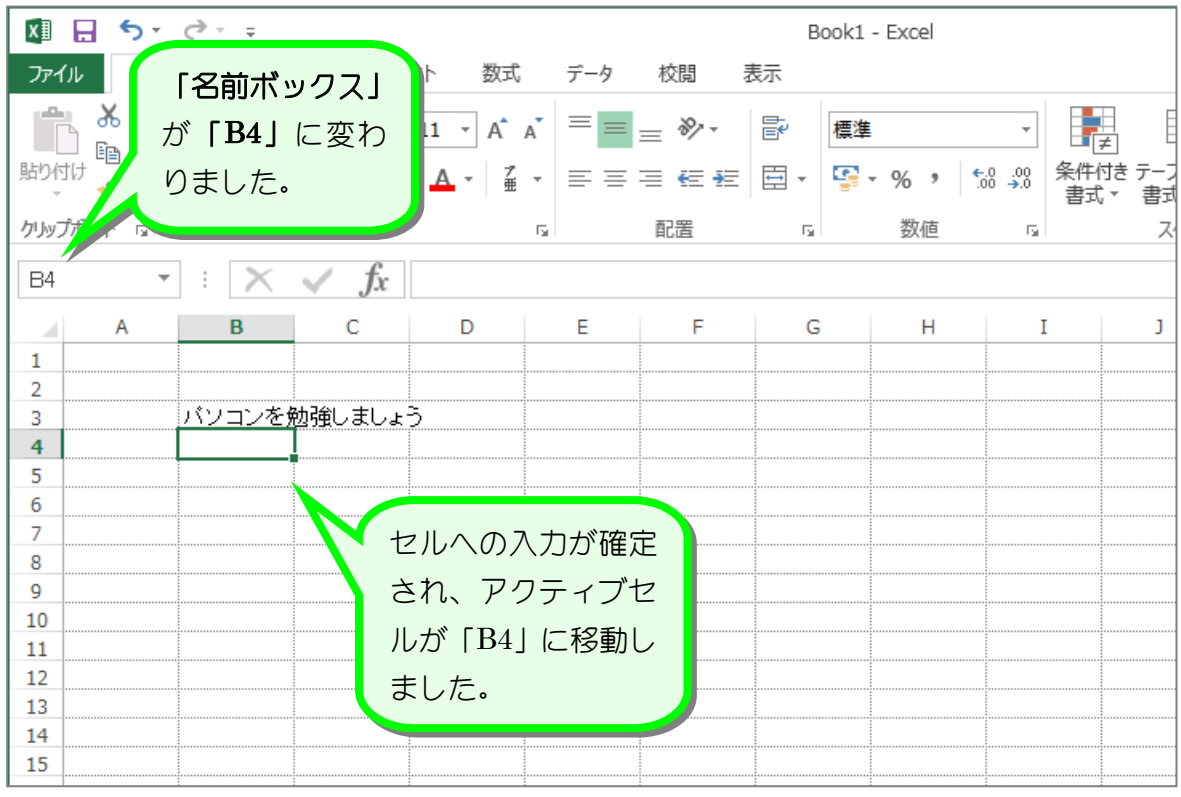

- 8 -

## STEP 3. USBメモリに保存しましょう

### 1. USBメモリをパソコンに入れましょう

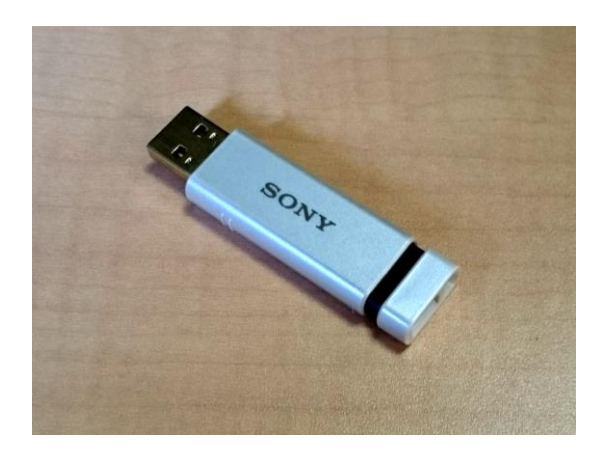

これがUSBメモリです。 パソコンのUSB端子に挿入して使います。 パソコンの中にあるメモリは電源を切ると消えてし まいますが、USBメモリは電源を切ってもデータ ーは消えません。そのため、データーをパソコンか ら取り出したりするときに使われています。

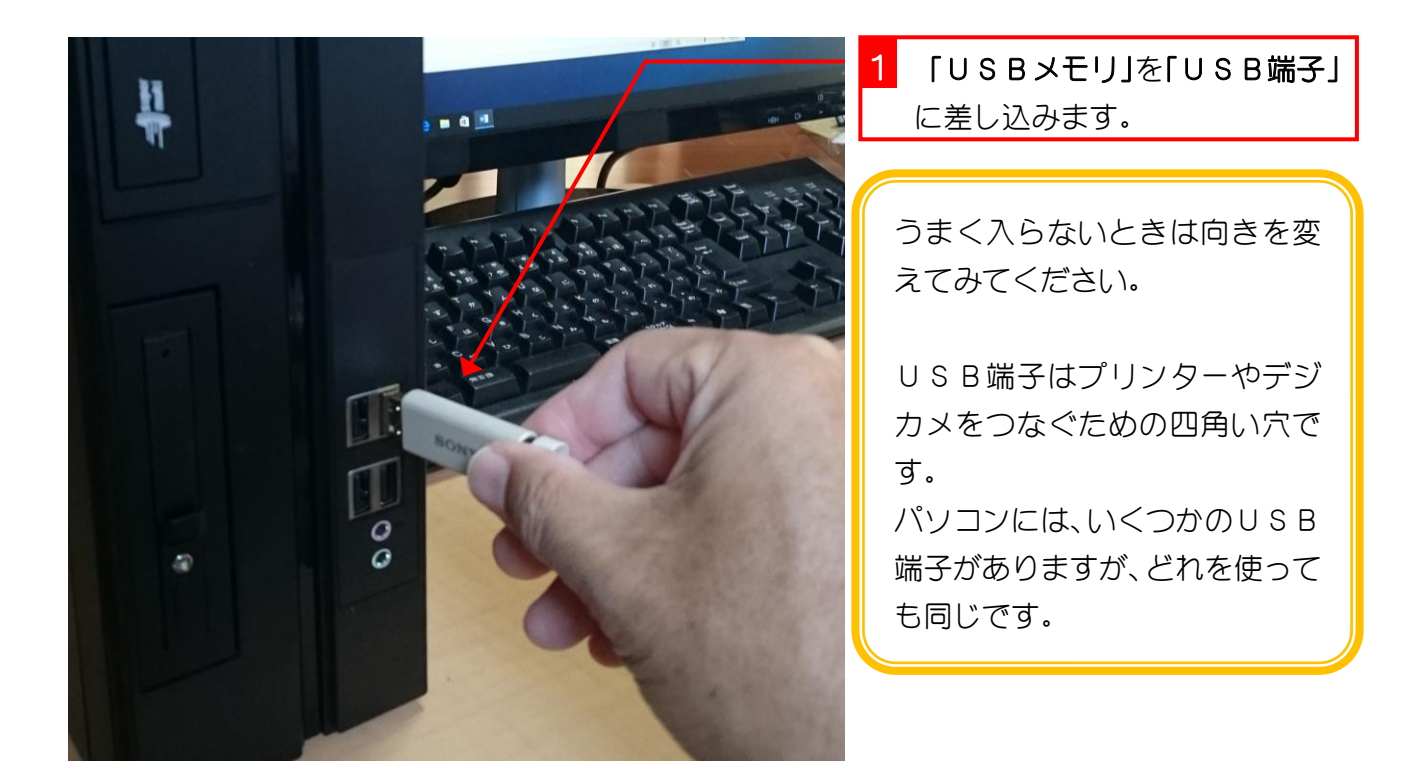

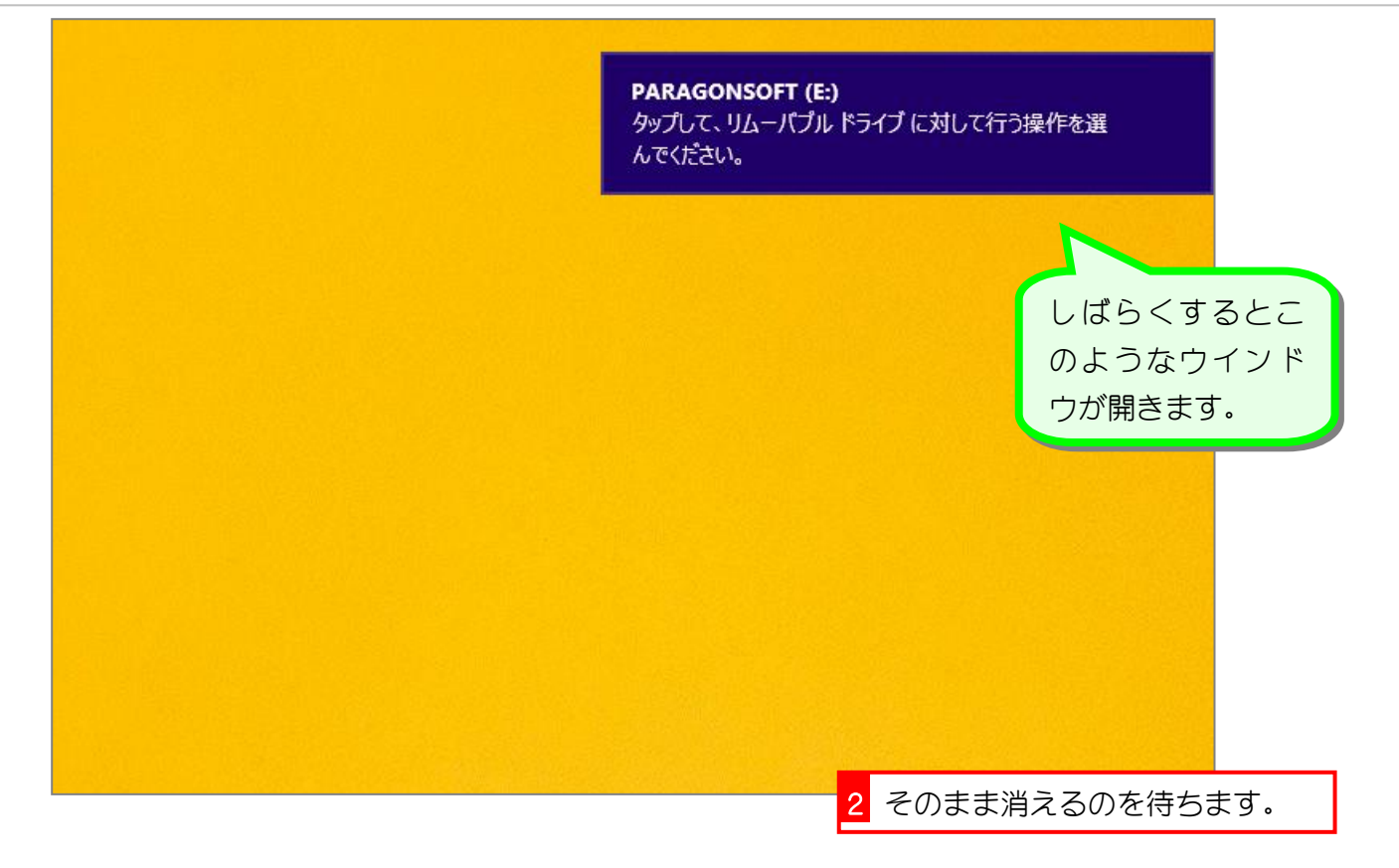

### 2. USBメモリに保存しましょう

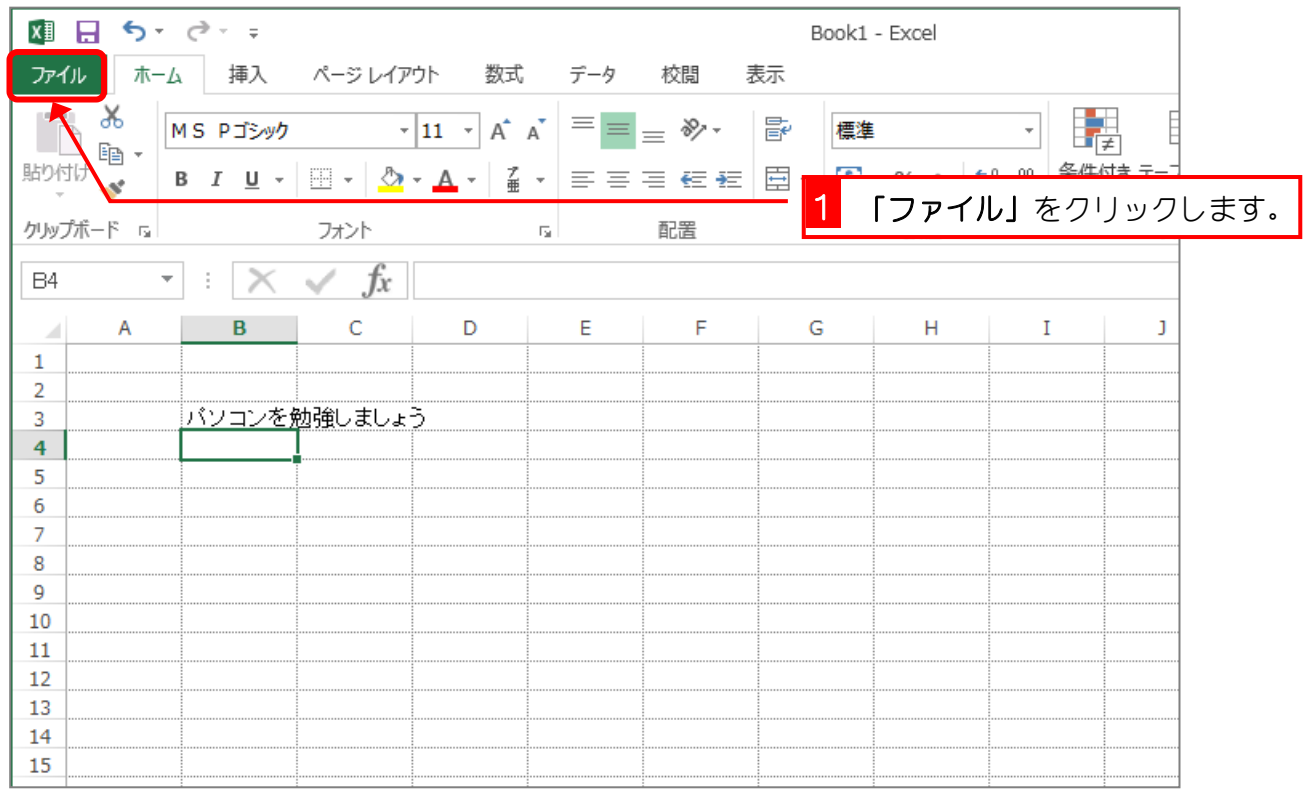

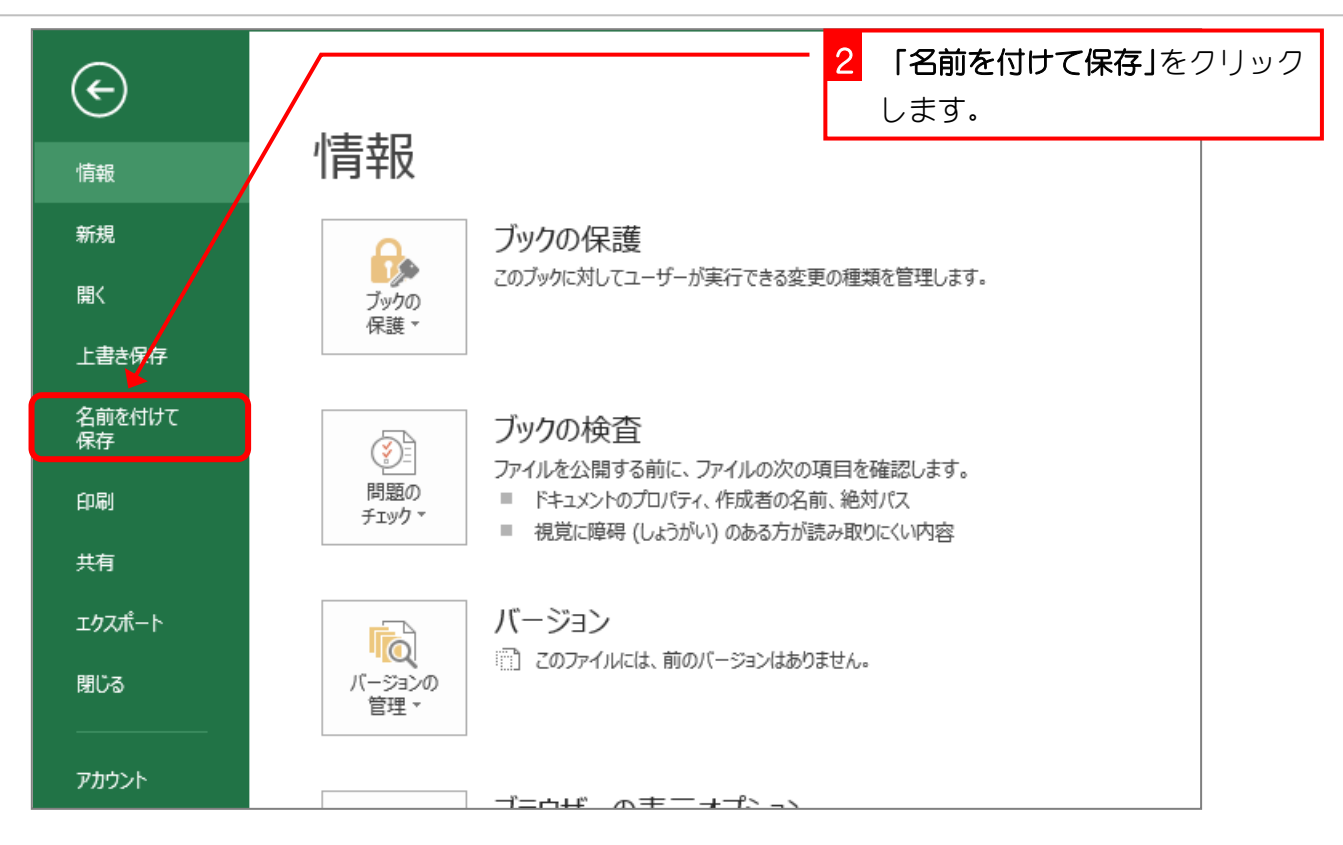

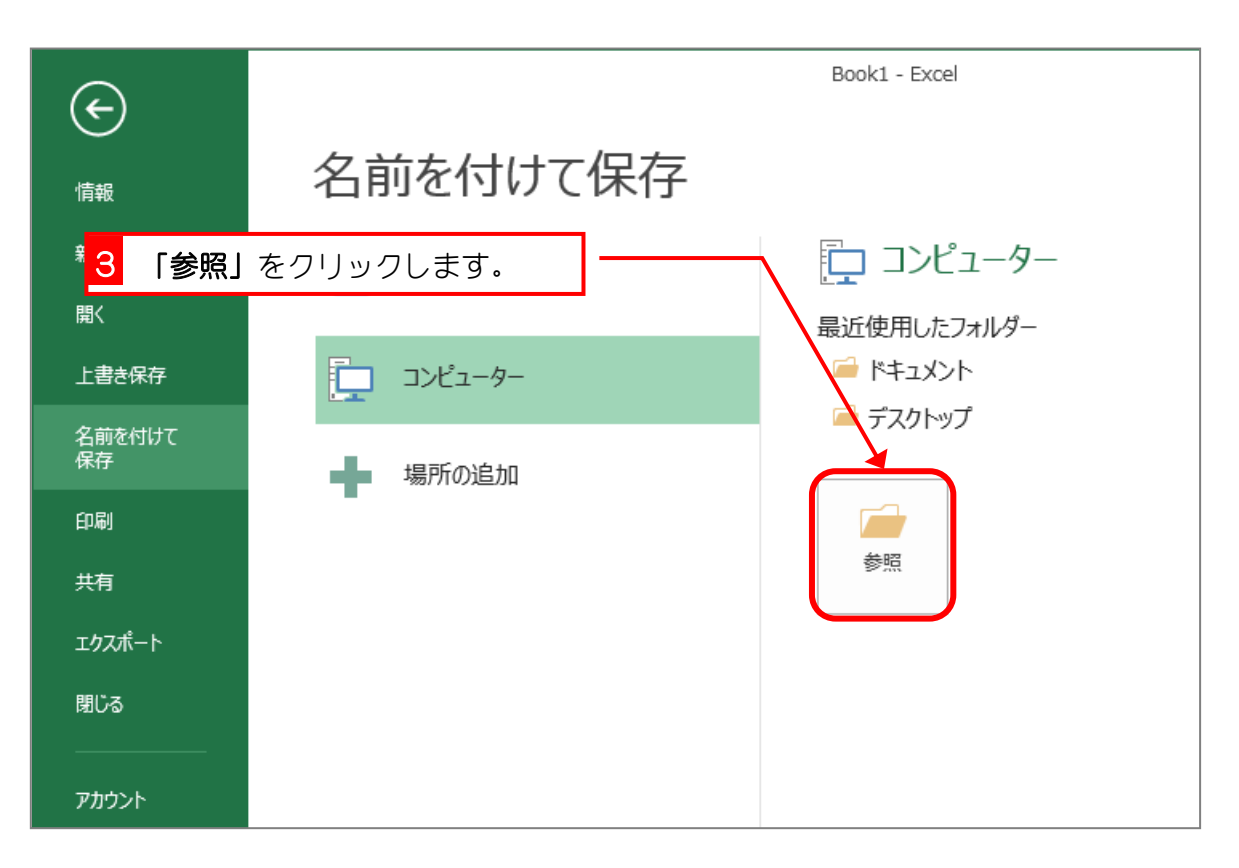

Excel2013 初級1

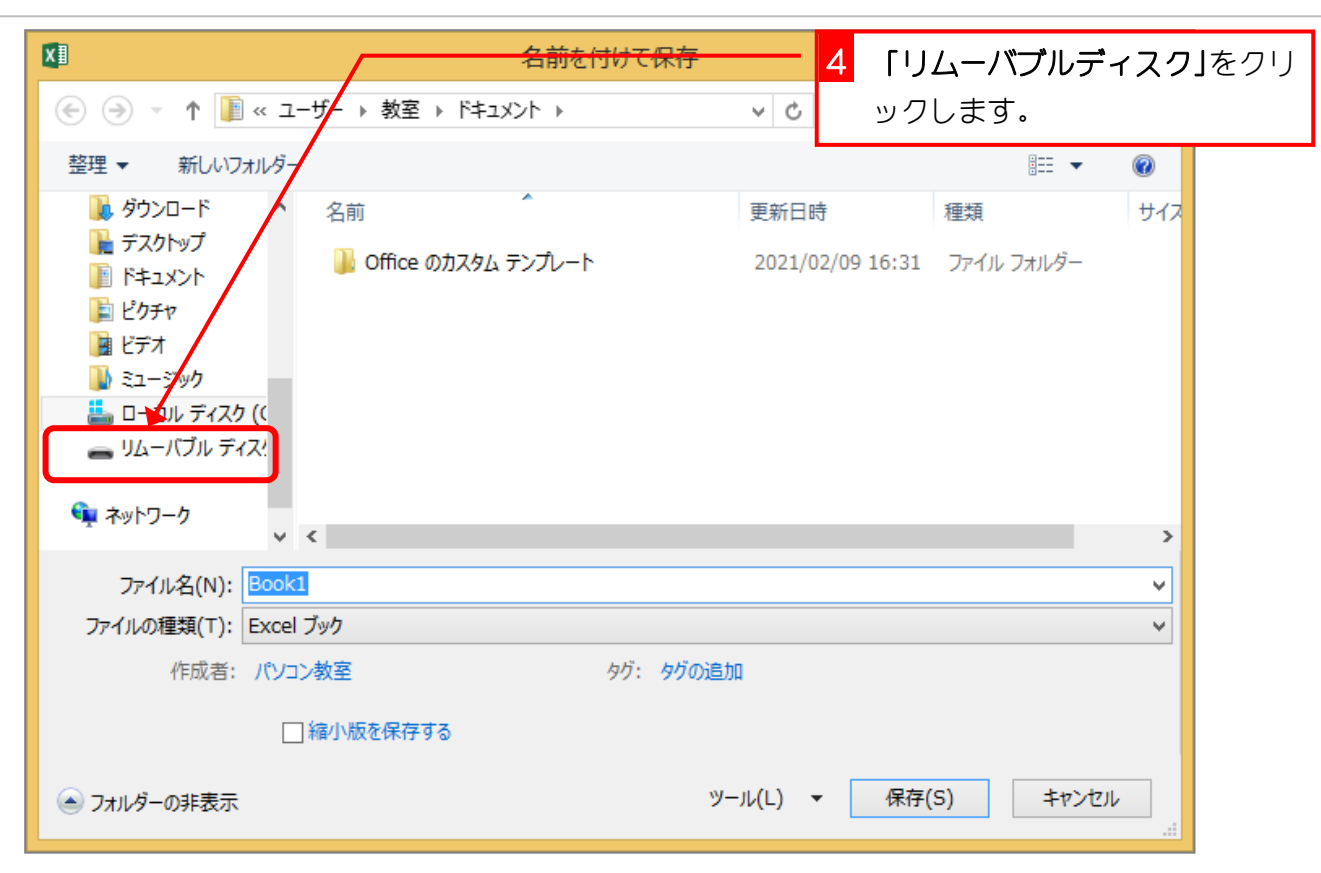

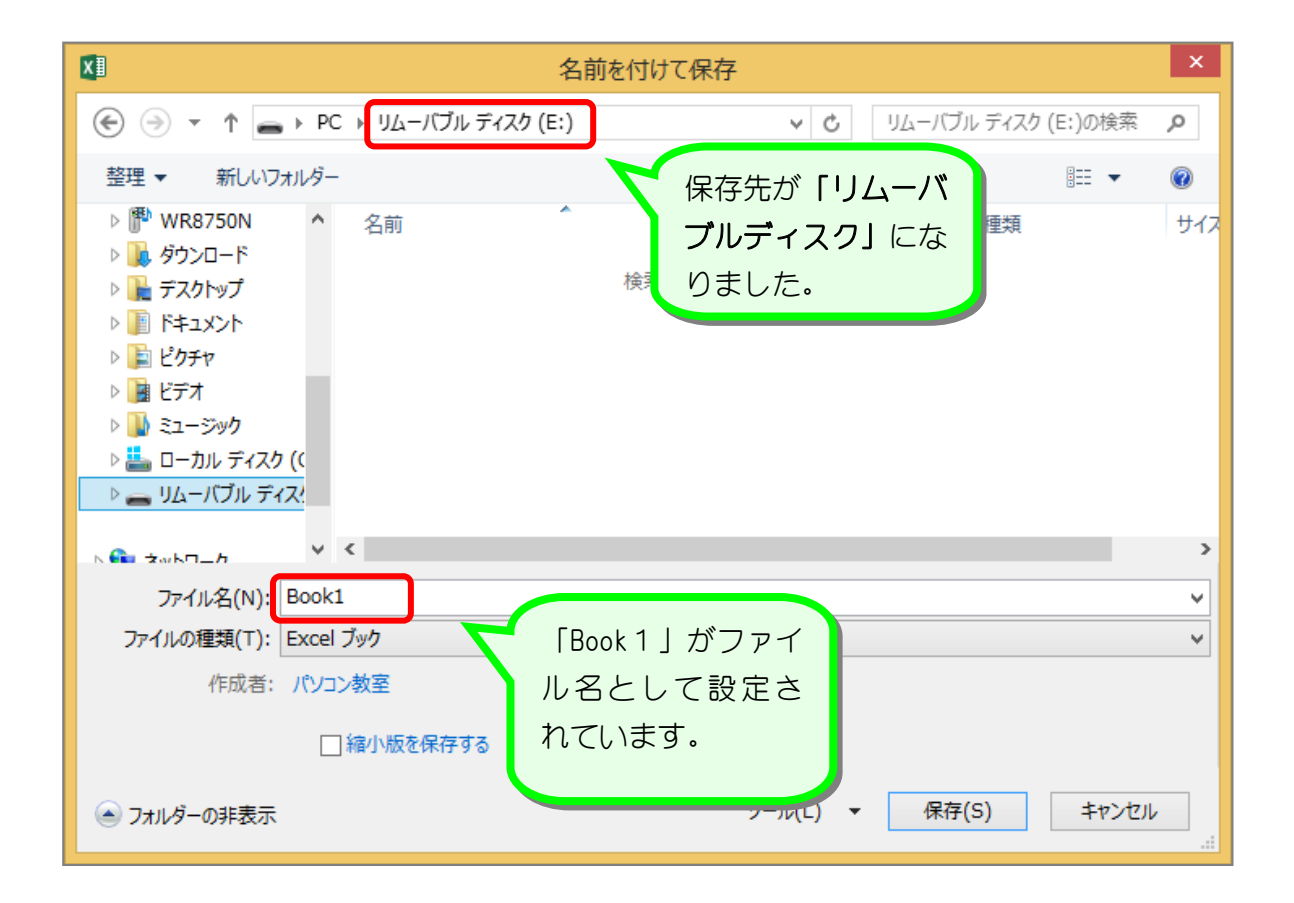

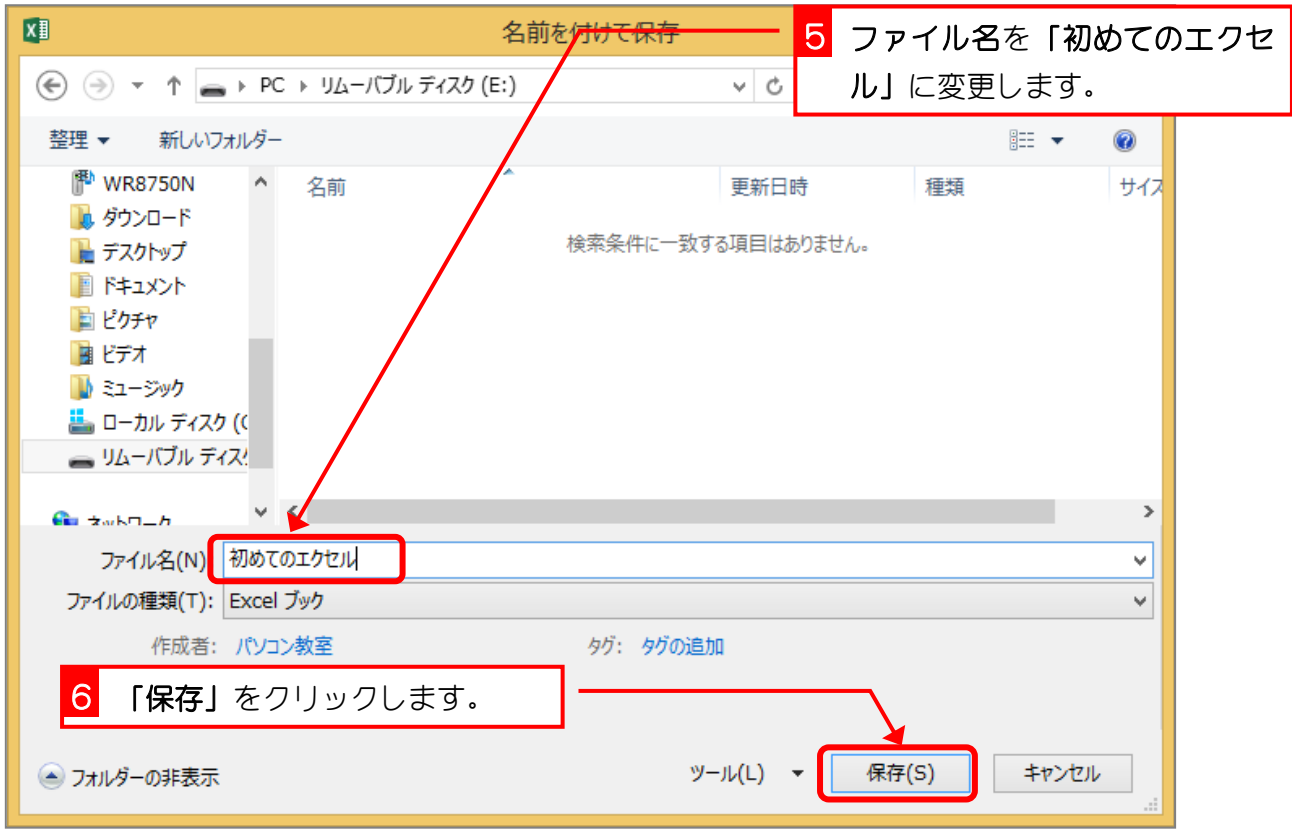

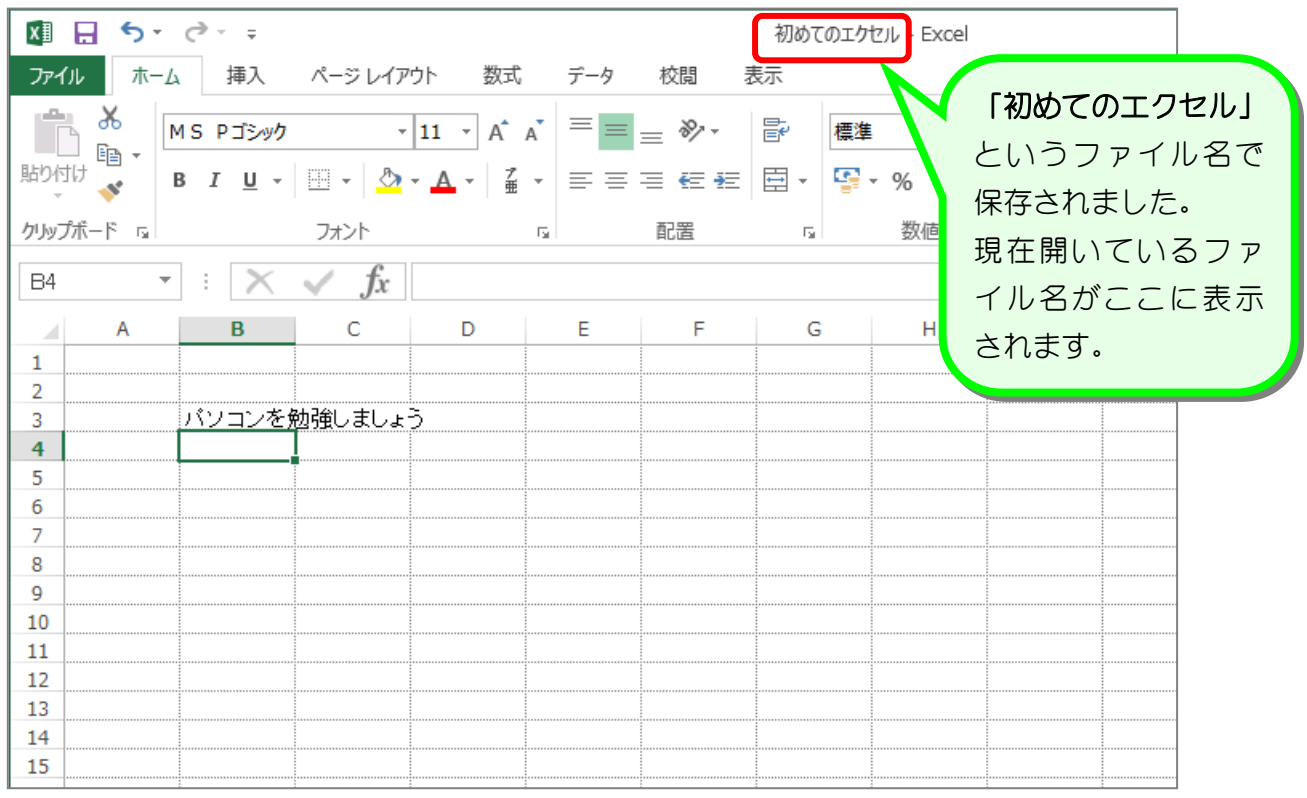

## 3. エクセルを終了しましょう

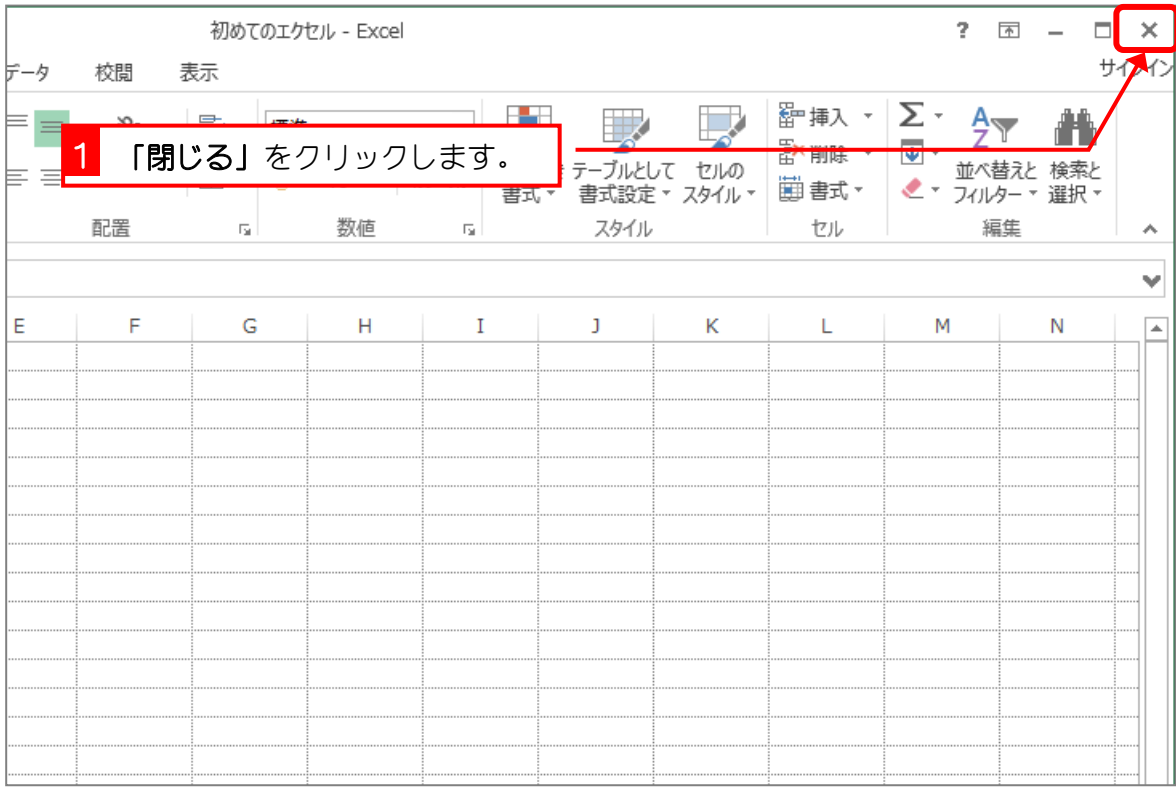